# 4.2 Startup Wizard

After device successfully booted up, it goes to startup wizard.

Click Cancel/Next button, you can see system goes to login interface.

#### **Tips**

Check the box Startup button here, system goes to startup wizard again when it boots up the next time.

Cancel the Startup button, system goes to the login interface directly when it boots up the next time.

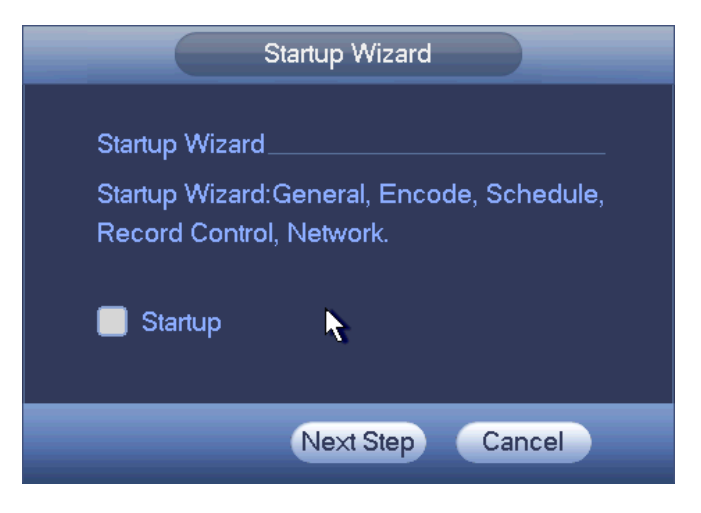

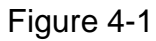

Click Cancel button or Next Step button, system goes to login interface. See [Figure 4-2.](#page-0-0) System consists of four accounts:

- **Username**: admin **Password**: Admin1 (administrator, local and network)
- **Username**: 888888 **Password**: 123456 (administrator, local only)
- **Username**: 666666 **Password**: 666666 (Lower authority user who can only monitor, playback, backup and etc.)
- **Username**: default. **Password**: default (hidden user). Hidden user "default" is for system interior use only and can not be deleted. When there is no login user, hidden user "default" automatically login. You can set some rights such as monitor for this user so that you can view some channel view without login.

<span id="page-0-0"></span>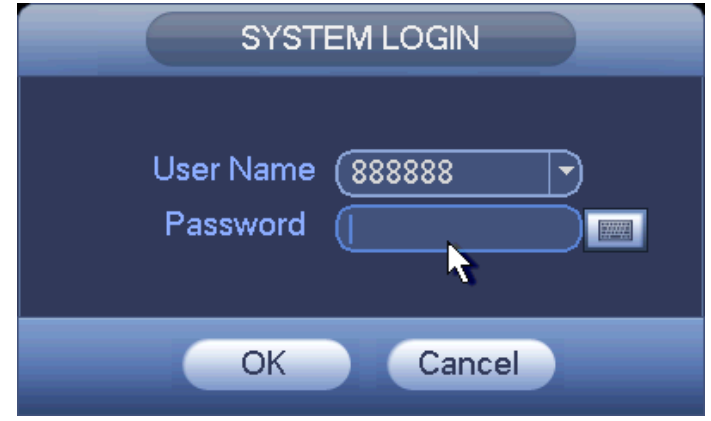

Figure 4-2

**Note:** 

**For security reason, please modify password after you first login.** 

Within 30 minutes, three times login failure will result in system alarm and five times login failure will result in account lock!

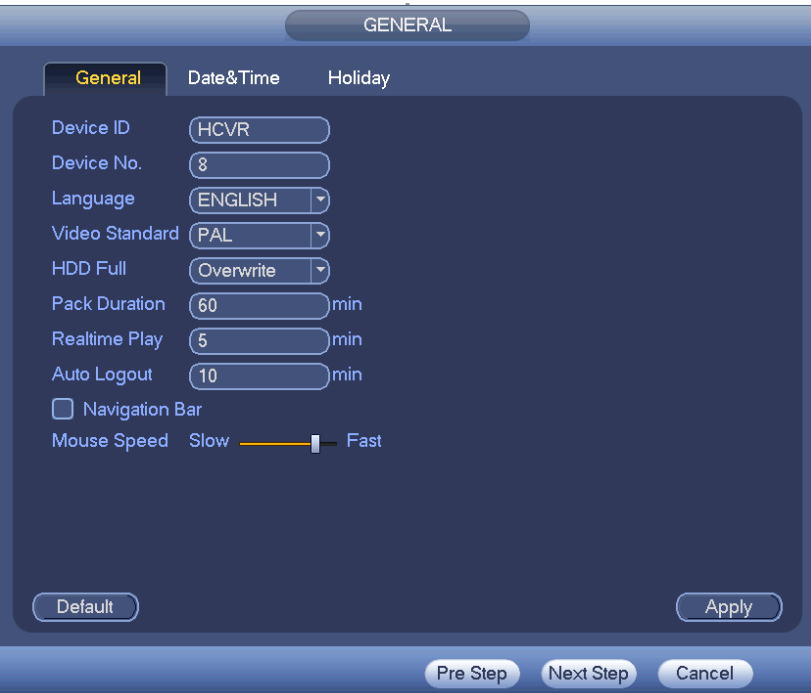

Click OK button, you can go to General interface. See [Figure 4-3.](#page-1-0) For detailed information, please refer to chapter 4.10.5.1.

Figure 4-3

<span id="page-1-0"></span>Click Next button, you can go to network interface. See [Figure 4-4](#page-2-0) For detailed information, please refer to chapter 4.9.3.

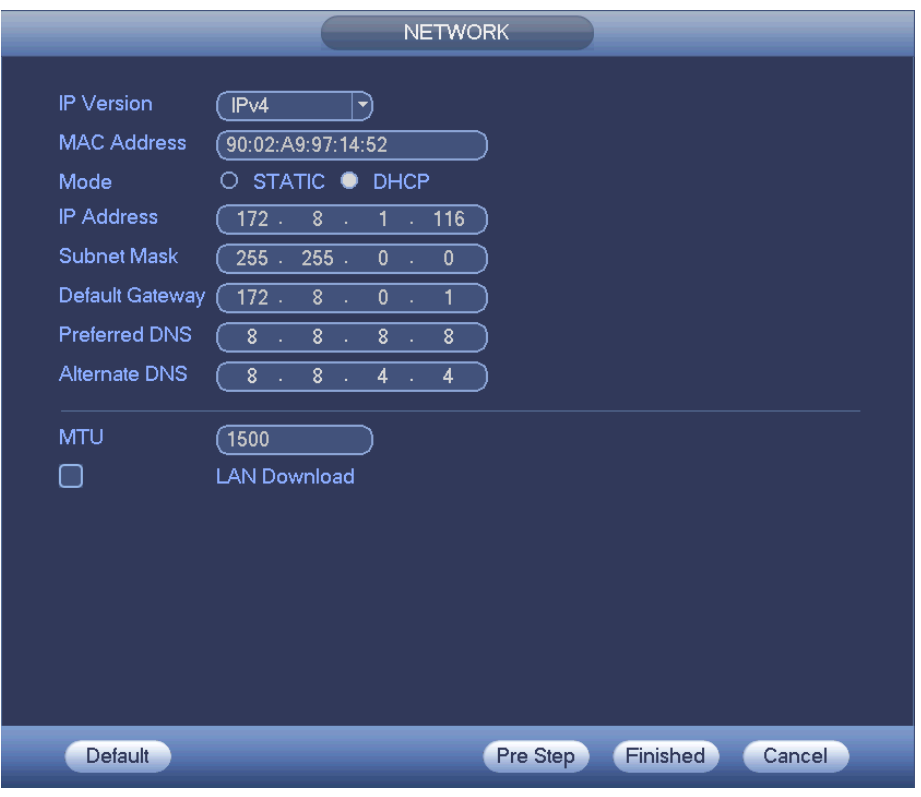

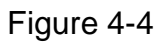

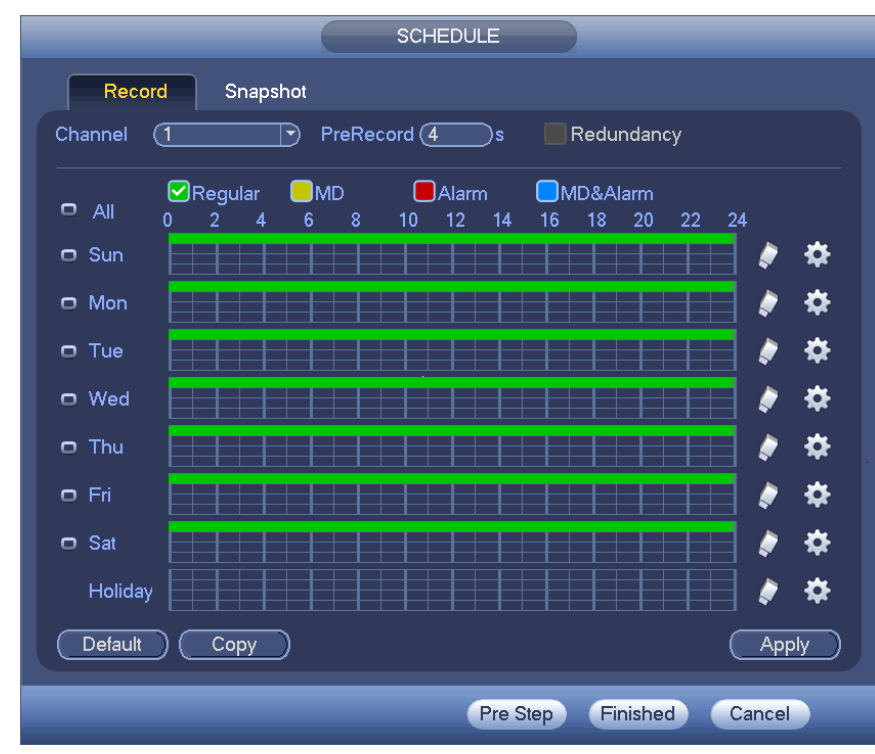

<span id="page-2-0"></span>Click Next button, you can go to Schedule interface. See [Figure 4-5.](#page-2-1) For detailed information, please refer to chapter 4.10.4.1.1.

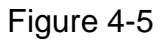

<span id="page-2-1"></span>Click Finish button, system pops up a dialogue box. Click the OK button, the startup

wizard is complete. See [Figure 4-6.](#page-3-0)

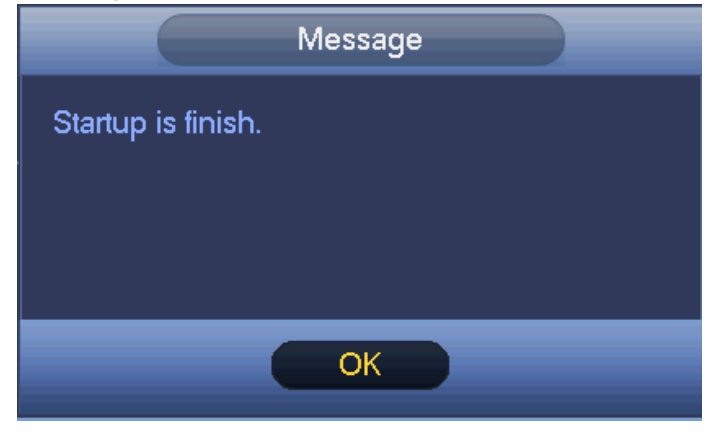

Figure 4-6

# <span id="page-3-0"></span>4.3 Manual Record

## **4.3.1 Live Viewing**

After you logged in, the system is in live viewing mode. You can see system date, time, channel name and window No. If you want to change system date and time, you can refer to general settings (Main Menu->Setting->System->General). If you want to modify the channel name, please refer to the display settings (Main Menu->Camera->CAM name)

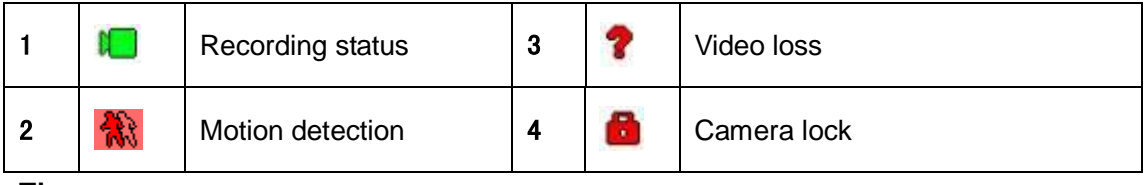

**Tips**

- Preview drag: If you want to change position of channel 1 and channel 2 when you are previewing, you can left click mouse in the channel 1 and then drag to channel 2, release mouse you can switch channel 1 and channel 2 positions.
- Use mouse middle button to control window split: You can use mouse middle button to switch window split amount.

## **Please note you can not switch position of one analog channel and one digital channel.**

#### **Preview Control**

The preview control function has the following features.

- Support preview playback.
	- $\Diamond$  In the preview desktop, system can playback previous 5-60 minutes record of current channel. Please go to the Main Menu->General to set real-time playback time.
	- $\Diamond$  Support drag and play function. You can use your mouse to select any playback start time.
	- $\Diamond$  Support playback, pause and exit function.